## **Методические рекомендации к выполнению лабораторной работы № 1**

**Дисциплина:** Введение в сквозные цифровые технологии

**Раздел:** Визуальная среда программирования Scratch

**Тема:** Знакомство со Scratch

- 1. Визуальную среду программирования можно установить на компьютер пользователя, предварительно получив установочный файл:
	- $\bullet$  на сайте разработчика [https://scratch.mit.edu](https://scratch.mit.edu/) (последняя версия);
	- самостоятельно найти в сети Internet;
	- у преподавателя (версия  $3.3.0$ , скаченная с [https://scratch.mit.edu\)](https://scratch.mit.edu/).
- Scotch Desktop ü.  $\Box$  $\infty$ ф. Руковадства @+ m Berne 降意 日田区 **HP** FOOT  $\begin{tabular}{|c|c|c|c|} \hline \rule{0.3cm}{.0cm} \rule{0.3cm}{.0cm} \end{tabular} \begin{tabular}{|c|c|c|} \hline \rule{0.3cm}{.0cm} \rule{0.3cm}{.0cm} \rule{0.3cm}{.0cm} \rule{0.3cm}{.0cm} \rule{0.3cm}{.0cm} \rule{0.3cm}{.0cm} \rule{0.3cm}{.0cm} \rule{0.3cm}{.0cm} \rule{0.3cm}{.0cm} \rule{0.3cm}{.0cm} \rule{0.3cm}{.0cm} \rule{0.3cm}{.0cm} \rule{0.3cm}{.0$ Ĕ e ۰  $\bullet$ ◉ ۰  $rac{1}{2}$  $\overline{G}$ a Ξ z, ₹m  $T.H$  $\blacksquare$ **BOODSHIP**  $\bullet$   $\sim$  40 PK  $\frac{816}{10.092}$ .
- 2. Запустите среду Scratch:

Появившееся окно Scratch визуально разбито на части:

- Главное меню (пункты Выбор языка коммуникации, Файл, Редактировать и Руководство)
- Вкладки (Код, Костюмы и Звуки);
- Окно кода;
- Окно просмотра действия кода;
- Свойства спрайта.

Под понятием «Спрайт» следует подразумевать любой графический объект, к которому может быть применен визуальный программный код. В нашем случае (по умолчанию) в качестве спрайта используется изображение кота с именем Спрайт 1.

Каждый спрайт может иметь набор костюмов, позволяющих имитировать движение спрайта:

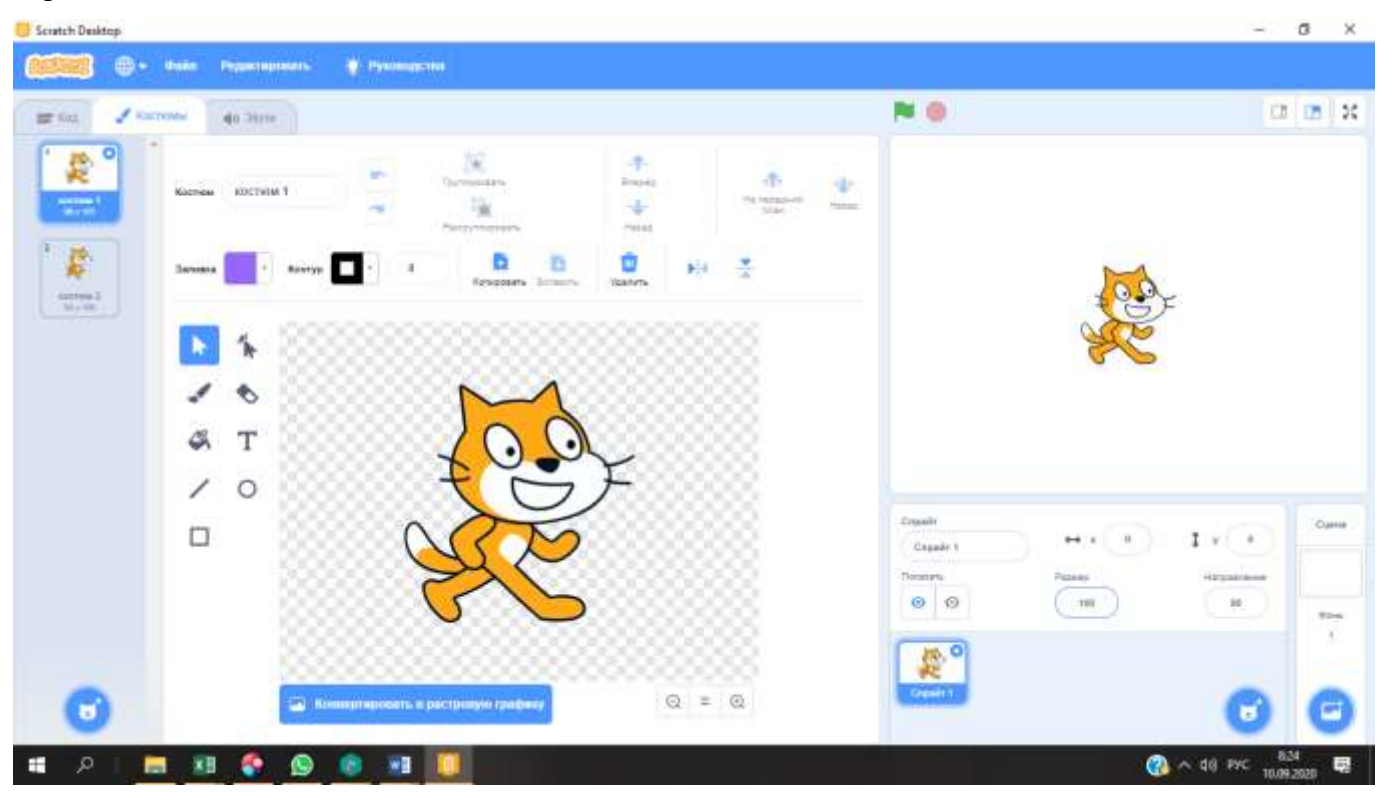

Для спрайта с именем Спрайт 1 таких костюмов два, что позволит создать иллюзию движения:

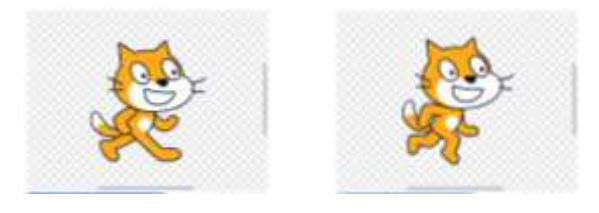

Прежде чем приступить с примерам, ознакомьтесь с вкладками Кода, чтобы в дальнейшем легче ориентироваться в поиске того, или иного компонента. Каждый раздел отмечен отдельным цветом. При выборе раздела в крайнем левом столбце, в следующем столбце появляется его содержимое.

Можно для поиска компонента использовать полосу прокрутки второго столбца.

Выполнение программного кода для отдельного спрайта требует определенного действия (события), показанные справа от абзаца.

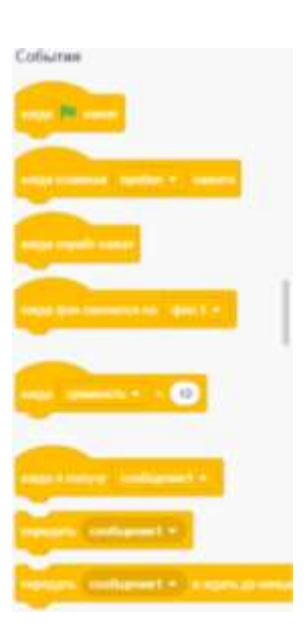

Для того, что спрайт получил движение вперед, добавим в окно программного кода блоки « » и « ». При нажатии на спрайт передвинется вправо на десять шагов. Под шагом стоит понимать один пиксель экрана. Значение, указанное по умолчанию, равное 10 можно изменить на любое целое, даже отрицательное. При отрицательном значении спрайт будет двигаться влево.

Для движения спрайта окно демонстрации ограничено некоторыми координатами по осям X и Y. Во всех последующих практических, лабораторных и СРС по разделу «Визуальная среда программирования Scratch» необходимо, чтобы спрайт оставался в окне демонстрации в полном объеме. В противном случае, преподаватель имеет право снизить оценку (баллы) за работу, так как будут нарушены требования к заданию.

Спрайт может изменять направление движения. Первый вариант был рассмотрен выше, когда в блоке «Идти 10 шагов» значение изменилось на отрицательное «Идти -10 шагов». Второй вариант предполагает использование блока **. Направление движения равное значению** «90», соответствует движению спрайта слева на право. Если значение равно 0, то спрайт будет двигаться снизу вверх. При этом сам спрайт будет также повернут:

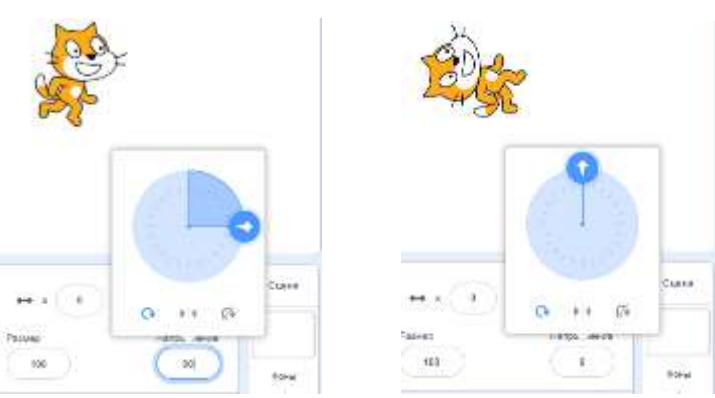

Не меняя направление движения, спрайт с помощью блока « **With All Direct** » или « **With CHO** по может совершить поворот влево или вправо соответственно (против часовой стрелки или по часовой стрелке).

Используя блок **страйта мгновенно перемещается на 10 пикселей** экрана. Чтобы создать иллюзию движения составьте следующий программный код из блоков и посмотрите, что у вас получилось, нажав на  $\blacksquare$ :

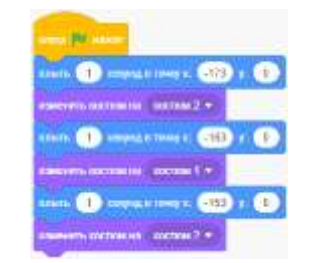

Использование блока «Плыть 1 секунд в точку x: -173 y: 0» позволяет плавно переместить спрайт в указанные координаты X, Y. Количество секунд можно изменять. Значение должно быть только положительным. Допускается использования десятичной точки, например, 1.2.

Спрайт может оставлять за собой след при движении. Для этого необходимо использовать расширение «Перо».

Использование блока « » позволяет стереть все ранее оставленные следы движения.

Блок « У институте - » служит для выбора цвета рисования пером.

С помощью блоков « <sup>У пров</sup>» и « <sup>У пров</sup>» соответственно происходит опускание и подъем пера. Если перо поднято, то спрайт не может оставлять за собой след.